# יומן ג'ימייל

חן ספקטור A.M לקויות למידה

 $\bullet$ 

#### **מטרות השיעור**

- להציג את היומן של ג'ימייל.
- להראות את אפשרויות הארגון שלו. o הערה: ליומן של גימייל יש המון אפשרויות, אנו נתמקד רק בהגדרות ששימושיות לסטודנטים )פחות לארגונים(.
	- לתרגל.

# **איך מגיעים ליומן?**

- כל האפליקציות של גוגל נגישות דרך אותו חשבון משתמש.
	- הגישה ליומן של ג'ימייל היא דרך הדוא"ל:

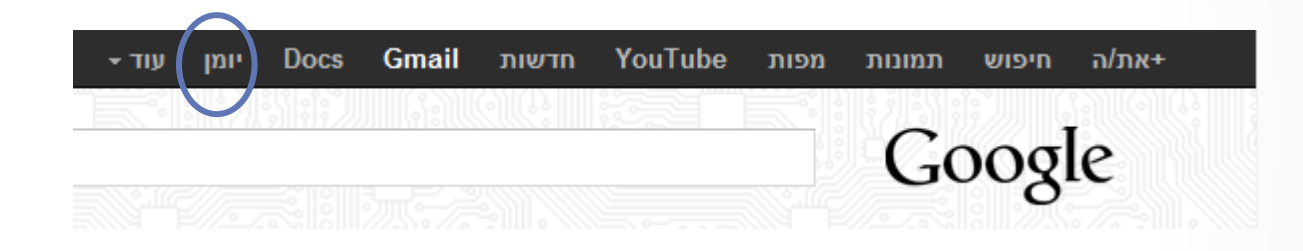

- כדי לפתוח את היומן באותו הדפדפן (לא בחלון חדש) יש ללחוץ  $_{\odot}$ על הכפתור Ctrl יחד עם לחיצה על הכפתור השמאלי של העכבר.
	- )לא תמיד עובד באקספלורר(

#### **כניסה ראשונה**

- אם זאת הפעם הראשונה שאתם נכנסים ליומן יופיע חלון עם הרבה שאלות.
	- אשרו את כל הבקשות.
- בהמשך נראה איך משנים את כל ההגדרות על פי הצורך.

### **התאמה ראשונית**

• ישנן כמה הגדרות שמומלץ לסדר לפני תחילת השימוש. כפתור ההגדרות נמצא בצד השמאלי העליון של המסך:  $\circ$ 

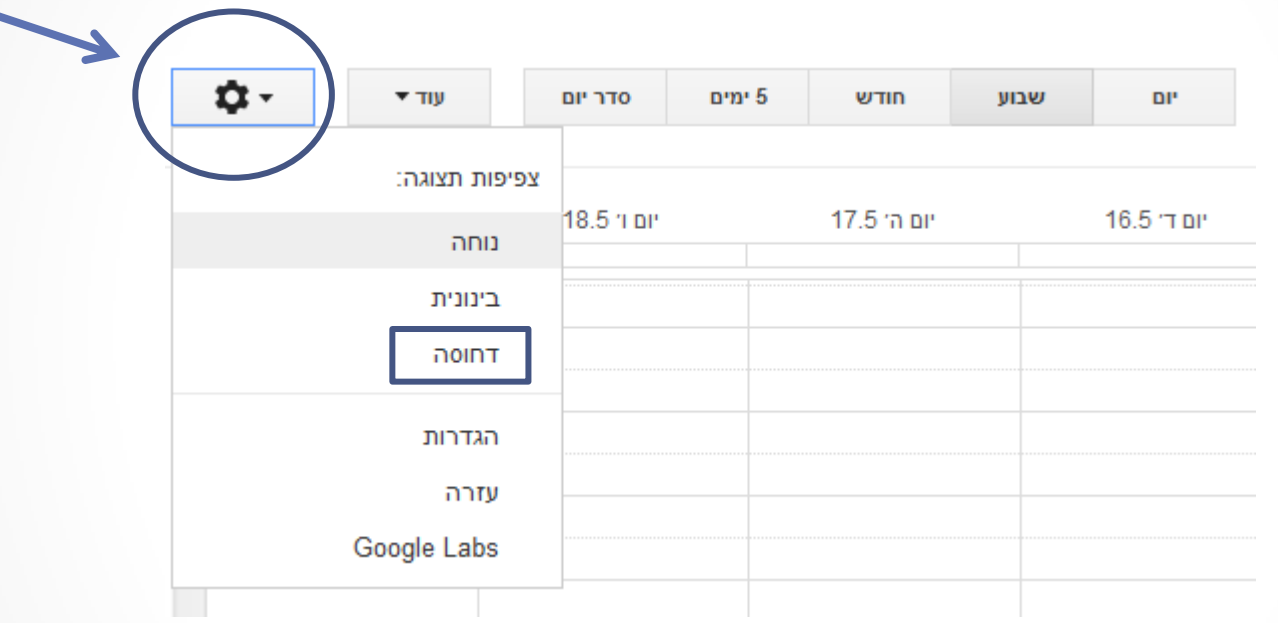

- מומלץ להשתמש בצפיפות תצוגה דחוסה.
	- o היא מצמצמת את הגודל של הלחצנים
		- o ומפנה יותר מקום לתצוגת היומן.

#### **התאמה ראשונית**

#### • לחיצה על "הגדרות" תפנה לאפשרויות נוספות.

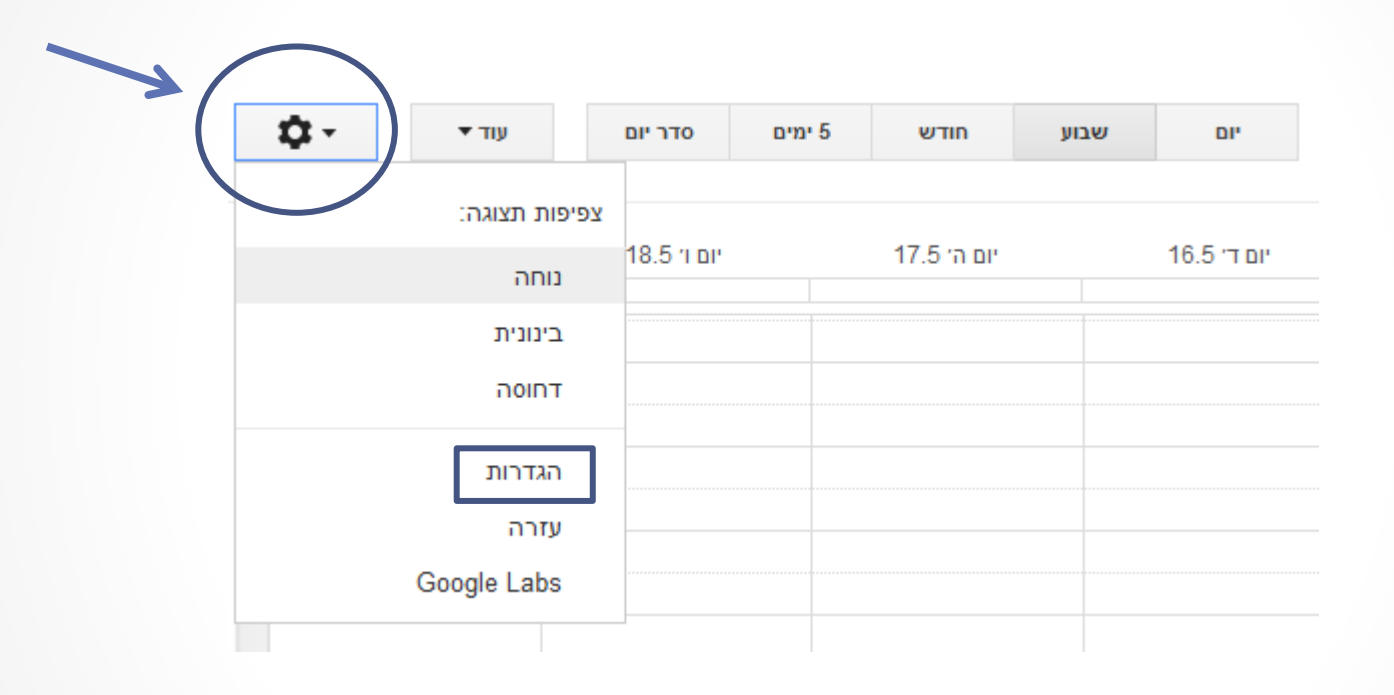

• תמיד תוכלו לחזור למסך הראשי על ידי "חזרה ליומן"

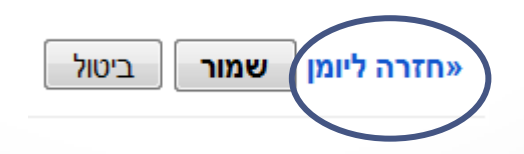

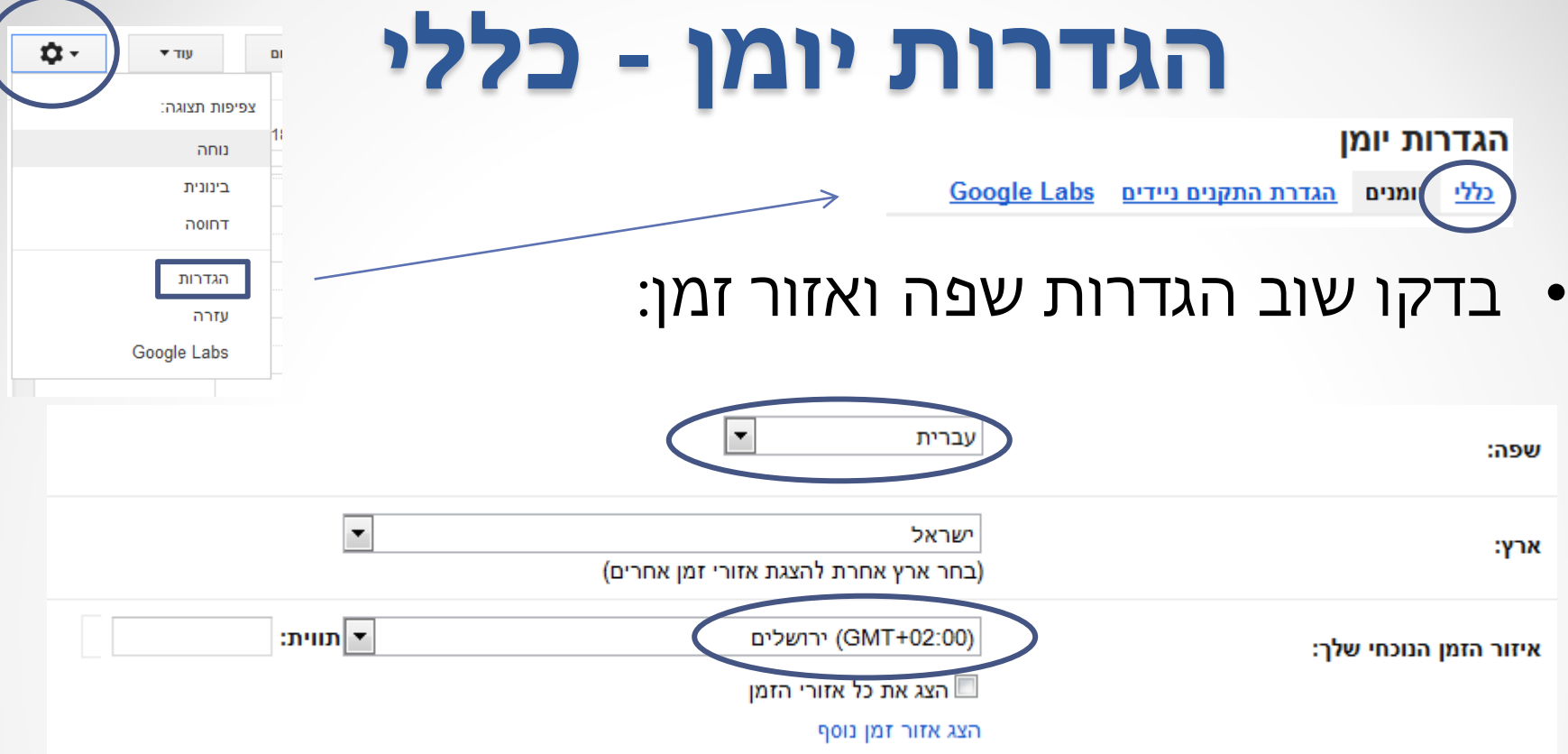

• וודאו שתצוגת התאריך והשעה בפורמט ישראלי:

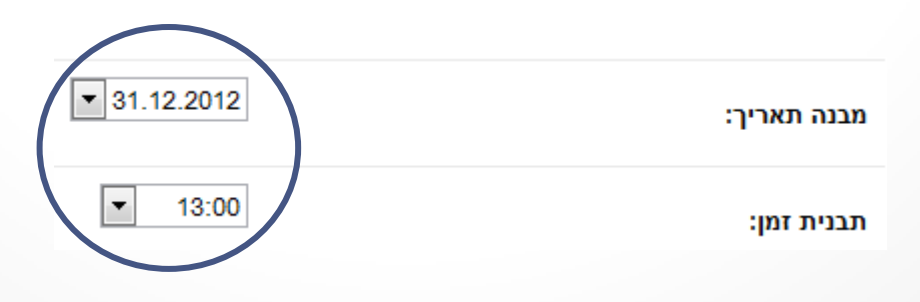

# **הגדרות יומן - כללי**

• שנו את ברירת המחדל של הפגישות ל- 90 דקות ה זמן אידיאלי לסטודנטים משום שכל השיעורים הם של שעה  $\circ$ וחצי.

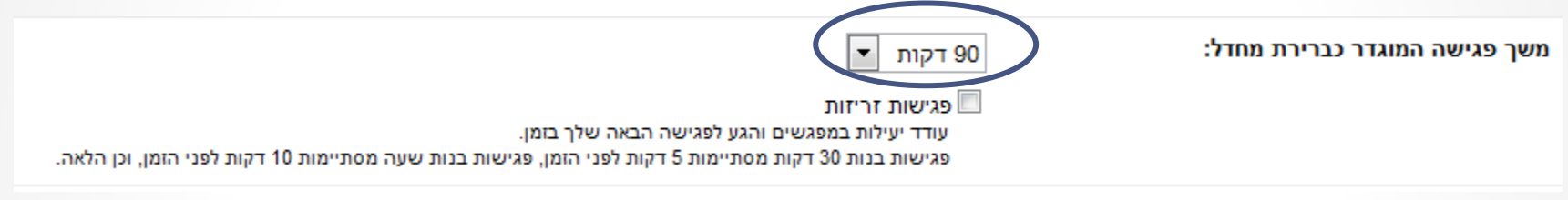

• ודאו שהשבוע יתחיל ביום ראשון, שאירועים עתידיים לא יעומעמו ושתצוגת ברירת המחדל היא של שבוע.

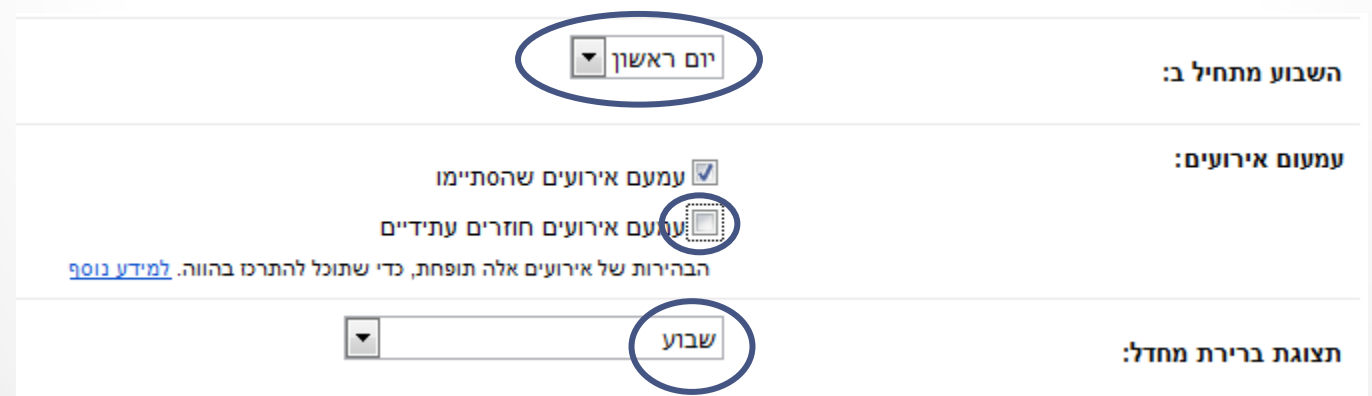

# **הגדרות יומן - כללי**

• תצוגה מותאמת אישית.

מאפשר תצוגה נוספת של היומן מעבר ליום/שבוע/חודש  $\circ$ 

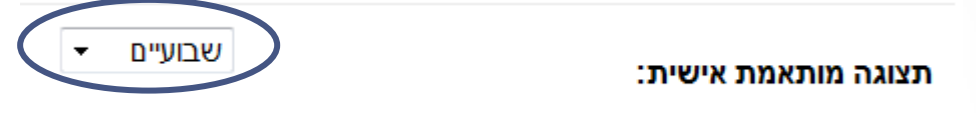

• בסיום שימרו את ההגדרות שלכם:

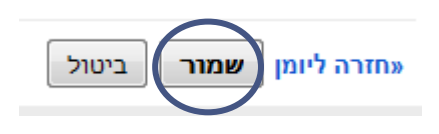

• שימו לב :

ם בכל שלב אפשר לחזור ולשנות את ההגדרות על פי צורך.

# **תזכורות חינמיות ב- SMS**

• אחד היתרונות של יומן ג'ימייל הוא השימוש בתזכורות.

ů.

y πy פיפות תצוגר נוחה בינונית דחוסה הגדרות עזרה Google Labs

- ישנם שני סוגי תזכורות:
- $\,$ הודעה לדוא"ל מכילה את כל פרטי האירוע.  $\, \circ$
- מסרון לפלאפון מכילה את הכותרת, התאריך והשעה.  $\circ$
- כדי לאפשר שליחת מסרונים יש להירשם בחלון הבא:

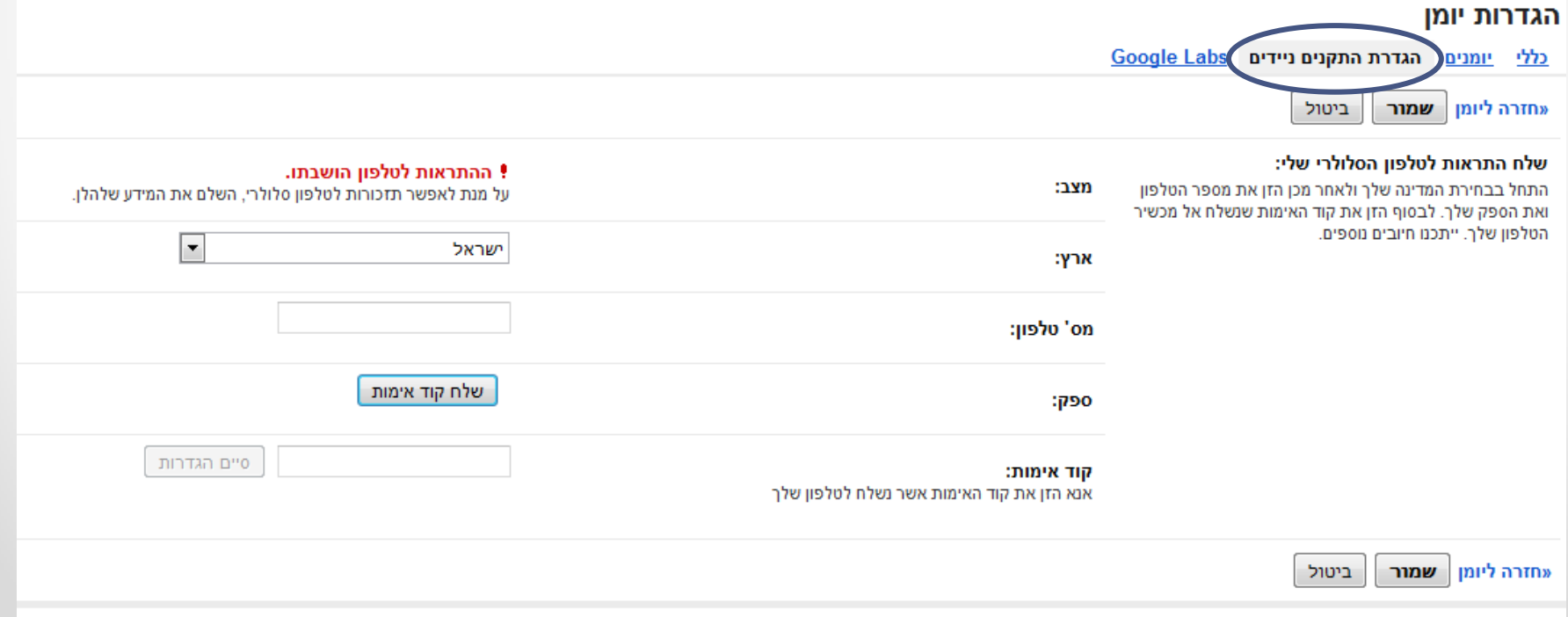

# **תזכורות חינמיות ב- SMS**

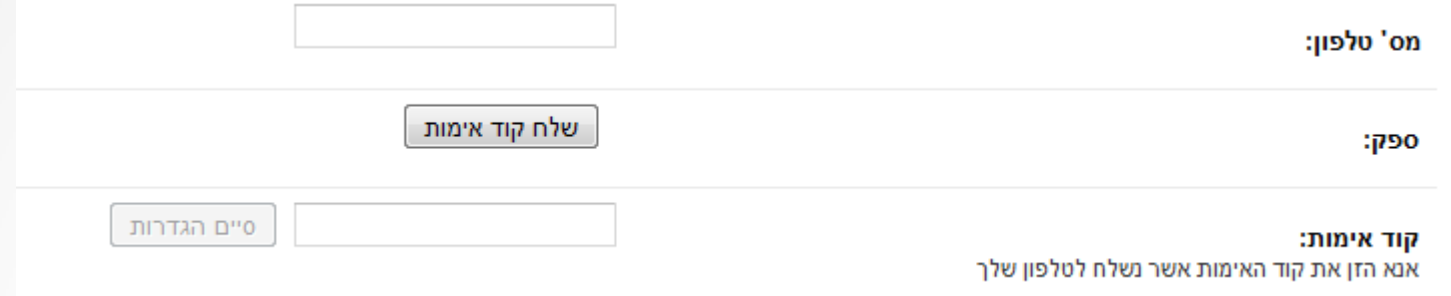

#### • תהליך ההרשמה:

- $\,$  רישמו את מספר הטל' הנייד שלכם.  $\,$ 
	- o לחצו על "שלח קוד אימות".
	- o המתינו לקבלת מסרון עם הקוד.
- o הקלידו את קוד האימות שקיבלתם.
	- o לחצו על "סיים הגדרות".
		- הערה:
- o גימייל פרסמו הודעה שהם אינם מחייבים על ההודעות הללו, אך אינם יכולים להתחייב גם בשם המפעילים הסלולריים.
	- ם אם יש ספק, בררו אצל המפעיל שלכם בנוגע לחיוב.  $\circ$

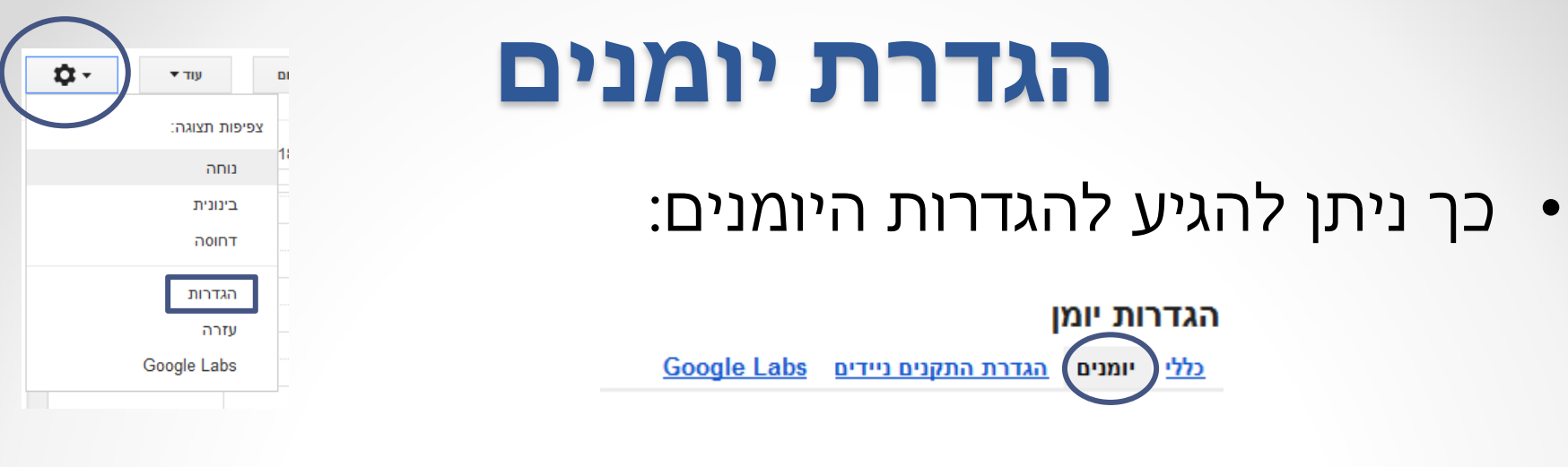

- אחד היתרונות של היומן של ג'ימייל הוא השימוש במספר יומנים.
	- o כל היומנים נמצאים באותו מקום ומוצגים יחדיו.
		- יתרונות:
		- $\,$ ט שימוש בצבע שונה לכל סוג של פעילות.  $\,$
		- $\,$ ס אפשרות להצגה או הסתרה של יומן מסוים.
	- $\,$  שימוש בסט תזכורות שונה המותאם לסוג הפעילות.

#### **הגדרת יומנים**

- היומן הראשון שמופיע הוא יומן "ברירת המחדל".
	- השם שלו הוא שם המשתמש שלכם בג'ימייל.  $\circ$
- ס זה היומן הראשון שייבחר לכל אירוע (אם לא תגדירו לו אחרת).

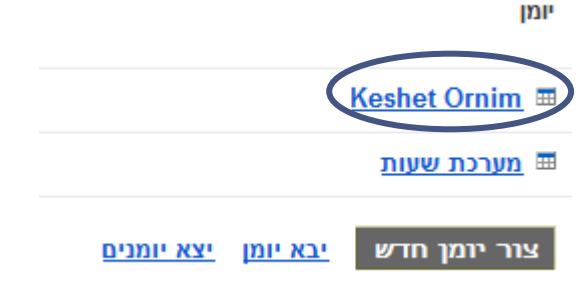

• כדי לפתוח יומן חדש יש ללחוץ על "צור יומן חדש".

יומן

**Keshet Ornim** ⊞

<u>⊞ מערכת שעות</u>

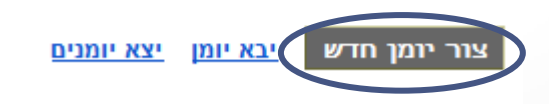

## **יומנים מומלצים**

- רוב הסטודנטים משתמשים ביומנים האלו:
	- o מערכת שעות
		- o מבחנים
		- o הגשות
		- o פגישות
			- o עבודה
		- o ימי הולדת
- ניתן תמיד למחוק/להוסיף יומנים על פי צורך.

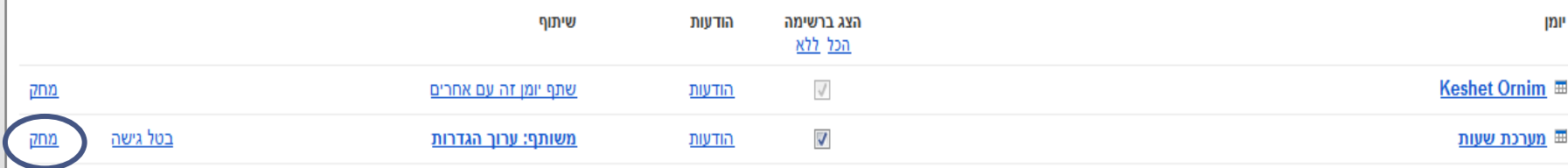

# **יומנים מומלצים**

• בנוסף ליומנים שלכם, ניתן להשתמש ביומנים אוטומטיים של ג'ימייל.

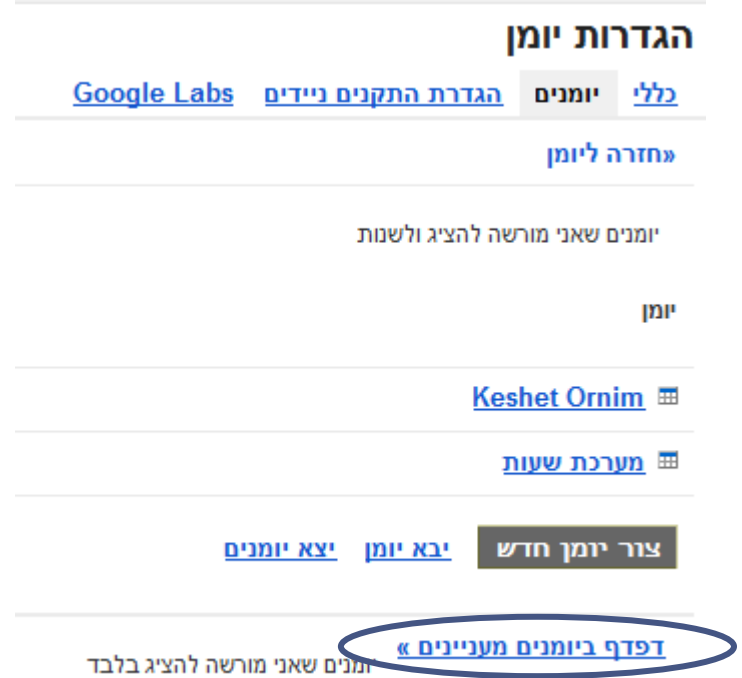

# **יומנים מומלצים**

• זהו חלון היומנים האוטומטיים

#### **יומנים מעניינים** «חזרה ליומן

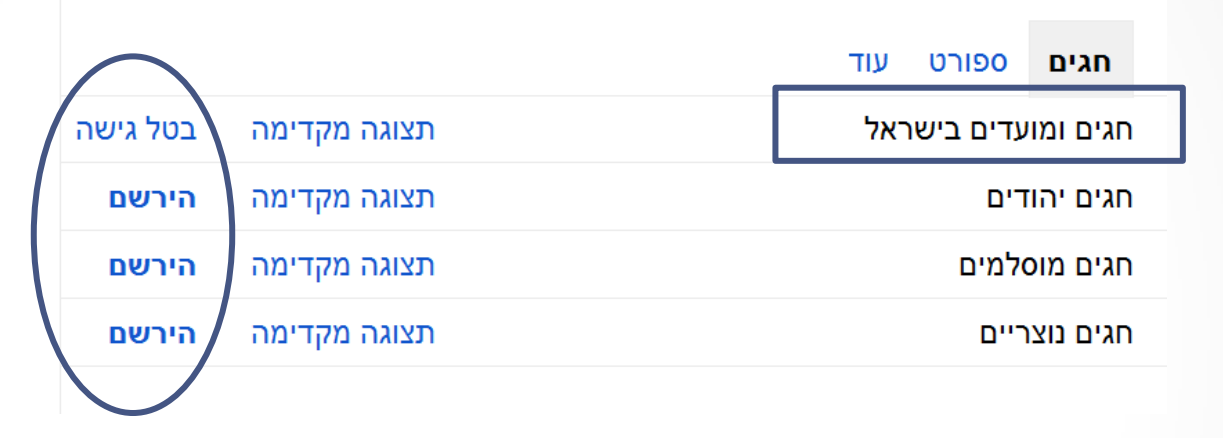

- לכל יומן ניתן להירשם ולבטל את הגישה.
- o היומן המומלץ "**חגים ומועדים בישראל".**
- להבדיל מ"חגים יהודים" מכיל גם את יום העצמאות ויום הזיכרון.
	- $\mathbb{S}^*$  מומלץ לבטל "ימי הולדת של אנשי קשר"  $\;\circ\;$ 
		- נמצא תחת "עוד"
- מכיל את כל אנשי הקשר שלכם לא בטוח שאת כולם אתם רוצים
	- מסתמך על פרטי ההרשמה שלא תמיד מדוייקים

- $\circ$  יש שם עוד המון הגדרות שניתן להתעלם מהן (מיועד לארגונים)
- פרטי היומן שינוי שם היומן

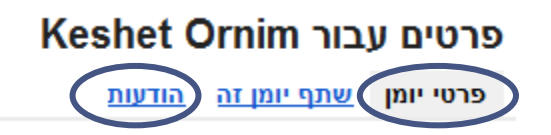

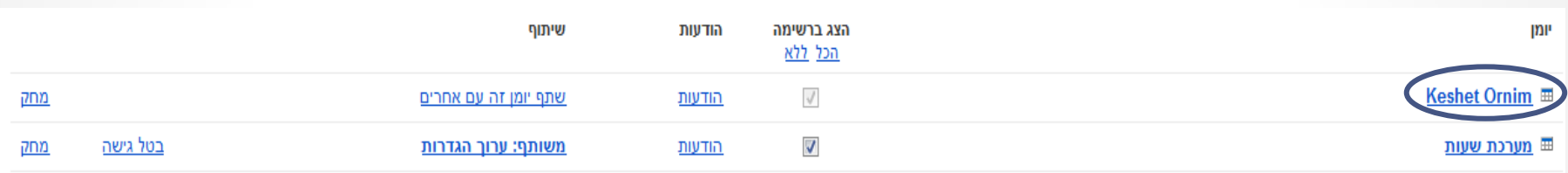

**הגדרות יומן**

הגדרות יומו

יומנים

• לחיצה על שם היומן תפתח את חלון ההגדרות שלו:

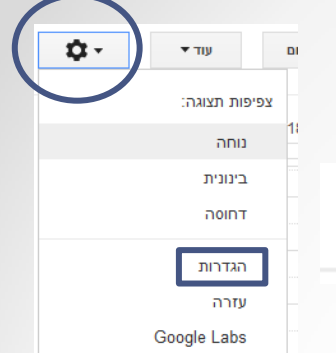

**Google Labs** גדרת התקנים ניידים

### **הגדרת תזכורות**

• יש להיכנס לתפריט ההודעות של כל יומן לחוד.

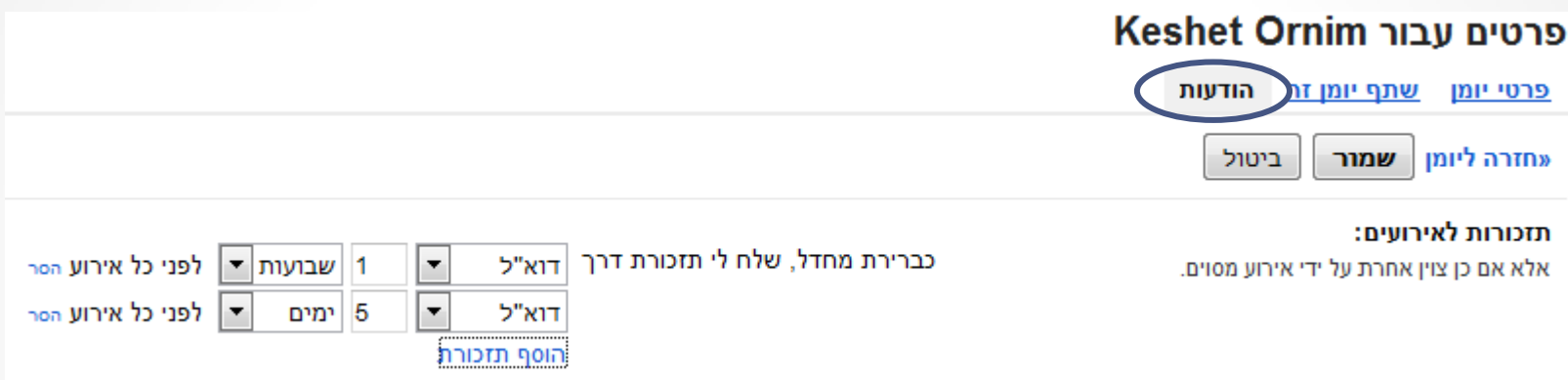

- ניתן להגדיר מספר תזכורות לכל אירוע.
- להוספת תזכורת חדשה לחצו על "הוסף תזכורת"

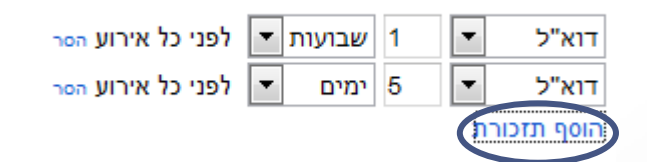

### **הגדרת תזכורות**

• לכל תזכורת יש להגדיר לאן לשלוח אותה: דוא"ל/SMS

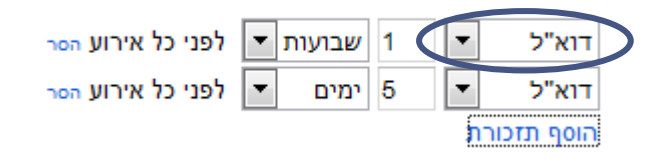

• לכל תזכורת יש להגדיר מועד.

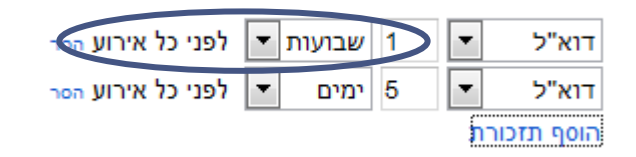

• תמיד ניתן לשנות או להסיר תזכורות

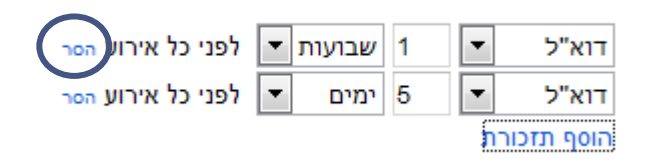

• בסיום שימרו את ההגדרות

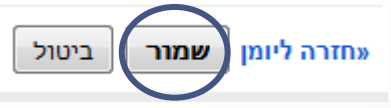

### **התאמת תזכורות**

• התאמת מינון.

o חשוב מאוד להתאים את מינון התזכורות.

- שיקולים:
- ם מעט מידי תזכורות לא יעשו את העבודה.  $_{\odot}$
- o יותר מידי תזכורות יעצבנו ויגרמו לכם להתעלם מהן...
	- )ואז גם לא יעשו את העבודה(
		- מה עושים?
	- $\,$ ם מתחילים עם סט הגדרות ראשוני.  $\,$ 
		- o מתנסים.
		- o משנים על פי צורך.

# **תזכורות מומלצות**

• יומן ברירת מחדל

ס דוא"ל יומיים לפני (לא תמיד בודקים כל יום).

• מערכת שעות

ס ללא תזכורות – אחרי שבועיים יודעים לבד.  $\circ$ 

- מבחנים
- o חודש לפני בדוא"ל לוודא שיש את כל החומרים והכל ברור.
	- o שבועיים לפני בדוא"ל להתחיל ללמוד.
	- o 3-5 ימים לפני לדעת שמתקרב ולבדוק שנוי בשעה/חדר.
		- o SMS שעתיים לפני מספיק זמן להגיע לבחינה אם לא התעוררתם...

# **תזכורות מומלצות**

- הגשות
- o חודש לפני בדוא"ל אישור נושא, איסוף חומרים, שאלות.
	- $\,$  שבועיים לפני $\,$  להתחיל לעבוד.  $\,$
	- o 7-4 ימים לפני לסיים ולהכין להגהה.
	- o אין צורך בתזכורת לאותו היום כי זה אמור להיות מוכן...
		- פגישות

. דוא"ל יומיים לפני - להתכונן (לא תמיד בודקים כל יום) o SMS שעה עד 30 דקות לפני – לזכור להגיע.

• עבודה

o על פי צורך

• ימי הולדת

o יומיים לפני, באותו היום ולמשקיעים שבוע או שבועיים לפני...

# **תצוגה של פרקי זמן שונים**

• בכפתורים אלו אפשר לעבור בין אפשרויות התצוגה

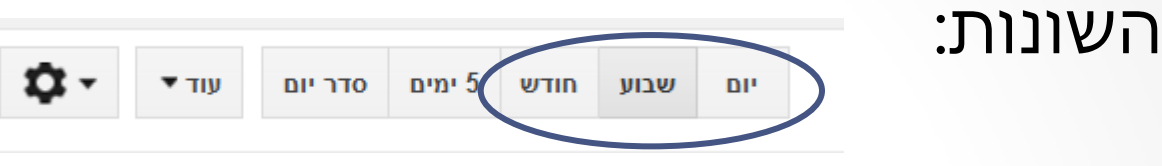

o תצוגה שבועית נוחה יותר לניהול הזמן הקרוב.

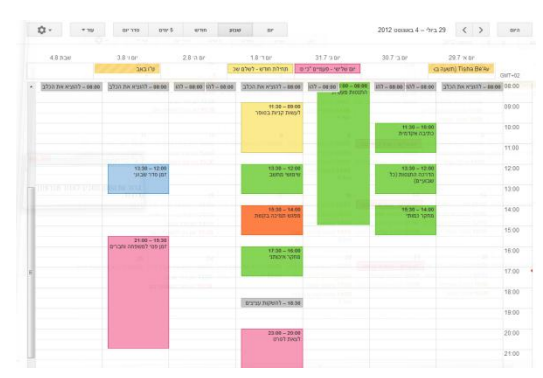

 $\alpha$  תצוגה חודשית נוחה לאירועים שמתפרסים על זמן רב (מבחנים).

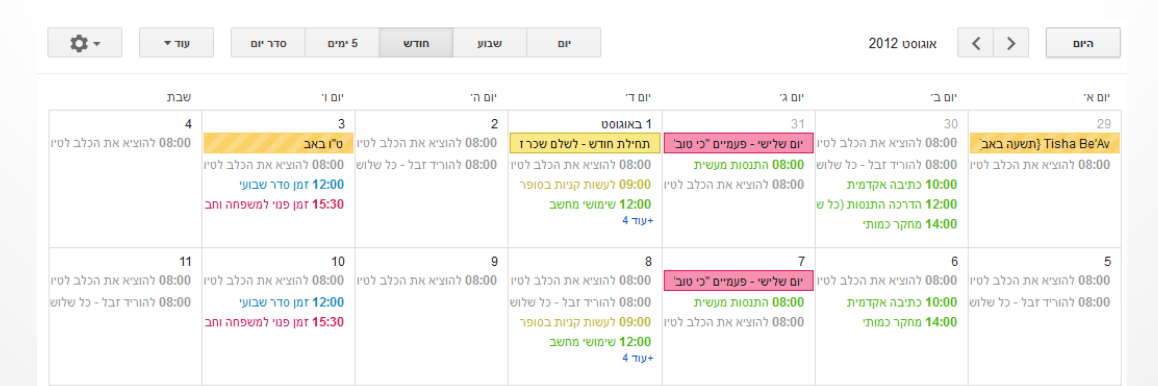

# **תצוגה של פרקי זמן שונים**

- שימו לב המקום בתצוגה החודשית מוגבל.
- o במידה ולא יהיה מקום להציג את כל האירועים של יום מסוים, ג'ימייל יסמן זאת כך:
	- o לחיצה על **"+עוד"**  תפתח חלון עם הפירוט של כל האירועים:

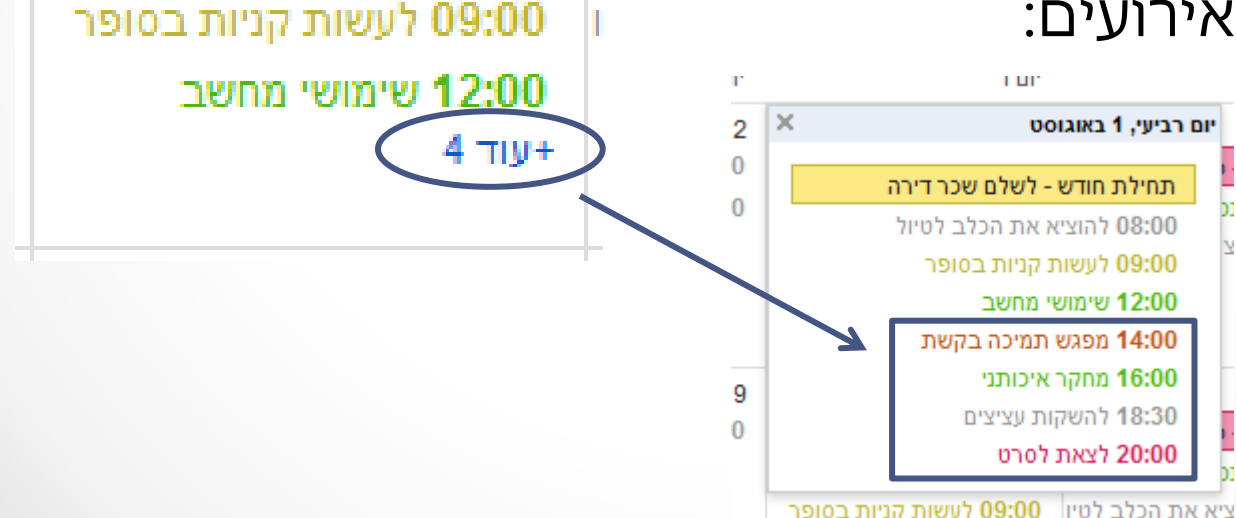

"T DI"

**DOIAIN 1** 

תחילת חודש - לשלם שכר ז

08:00 להוציא את הכלב לטיו

## **תצוגה של סדר יום**

#### • ניתן גם לעבור לתצוגה של סדר יום

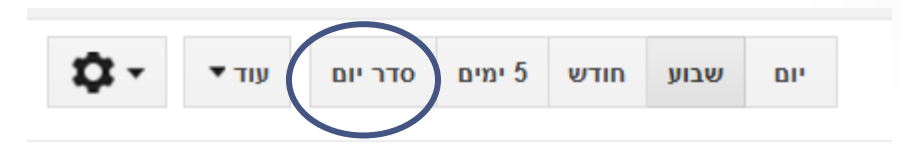

#### ס זוהי רשימה של כל האירועים לפי סדר כרונולוגי.  $\circ$

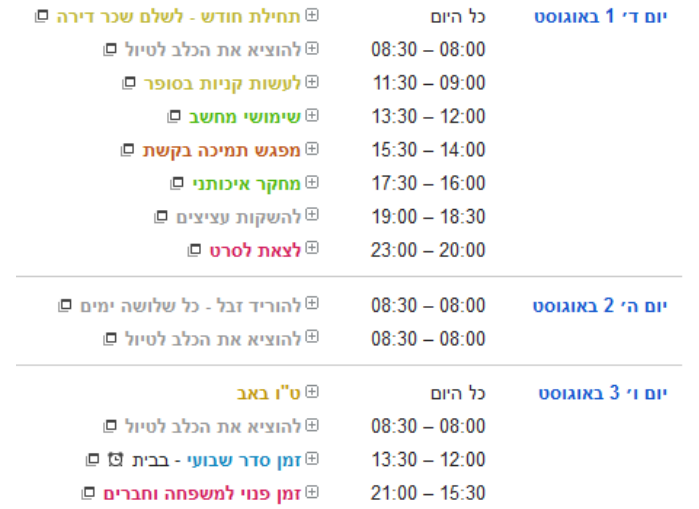

#### o שימושי להצגת לוח מבחנים )שיכול להתפרס על חודשיים(

## **דפדוף ביומן**

• ישנן שתי דרכים לדפדף ביומן:

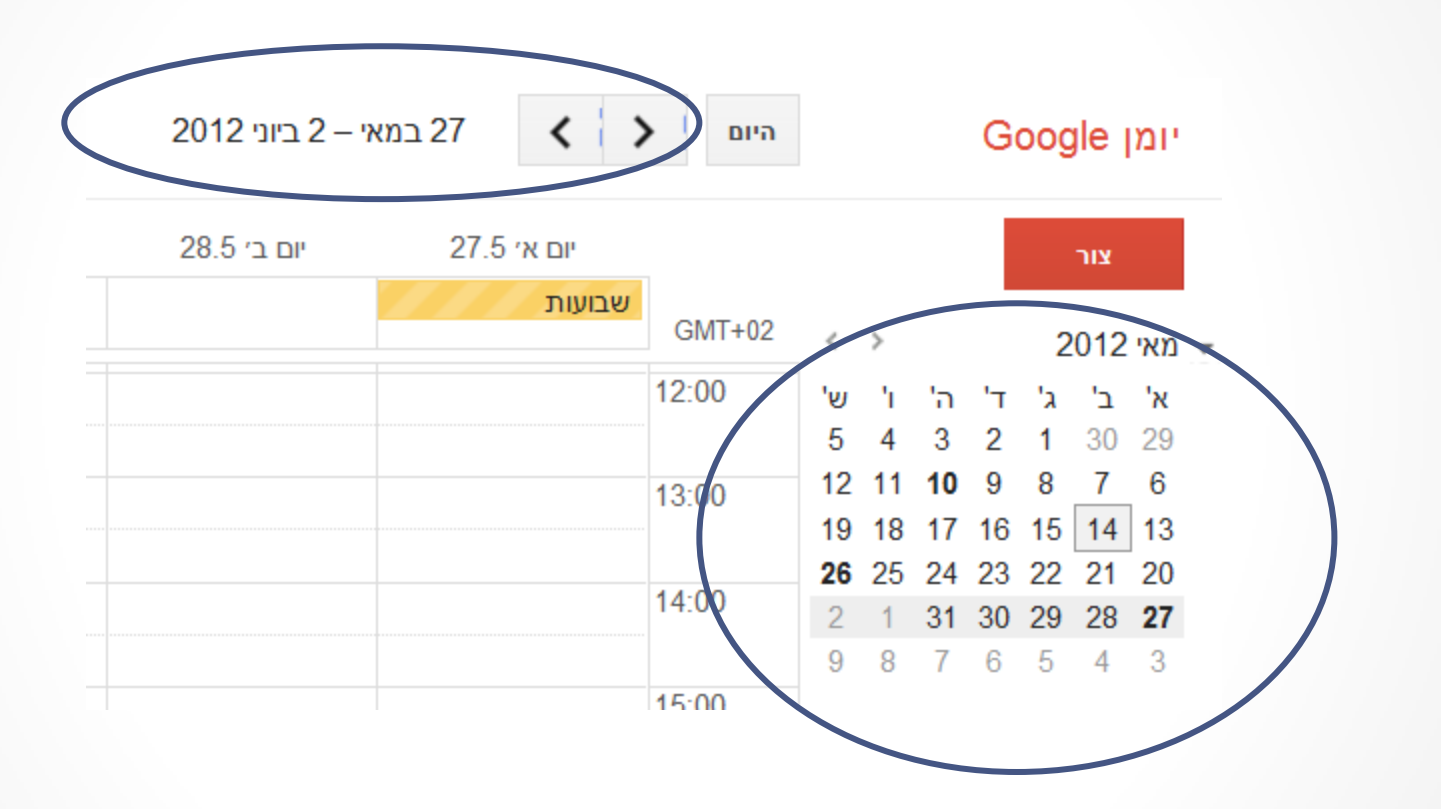

• כך ניתן להגיע לתאריך הרצוי.

## **דפדוף ביומן**

• חזרה להווה:

 $\bullet$ 

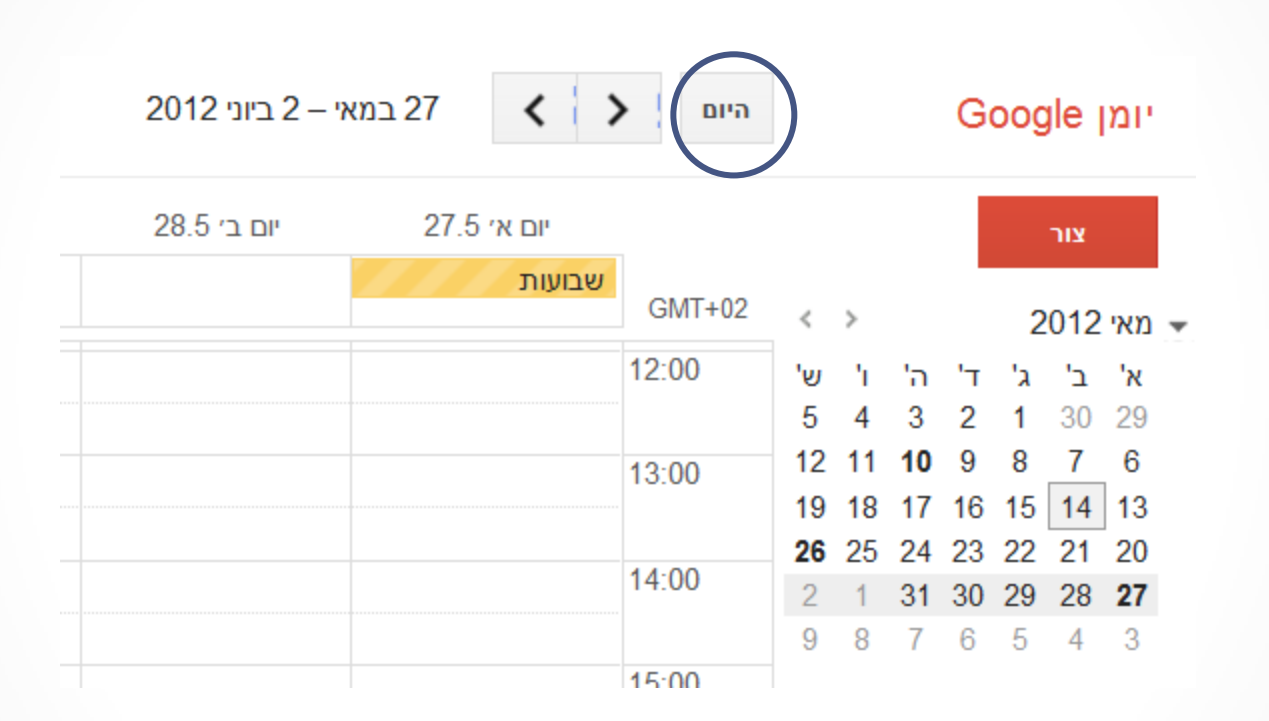

• לחיצה על הפתור "היום" תחזיר את היומן לתאריך הנוכחי.

#### **תצוגת היומנים**

• את כל היומנים שיצרתם תוכלו לראות בצד שמאל:

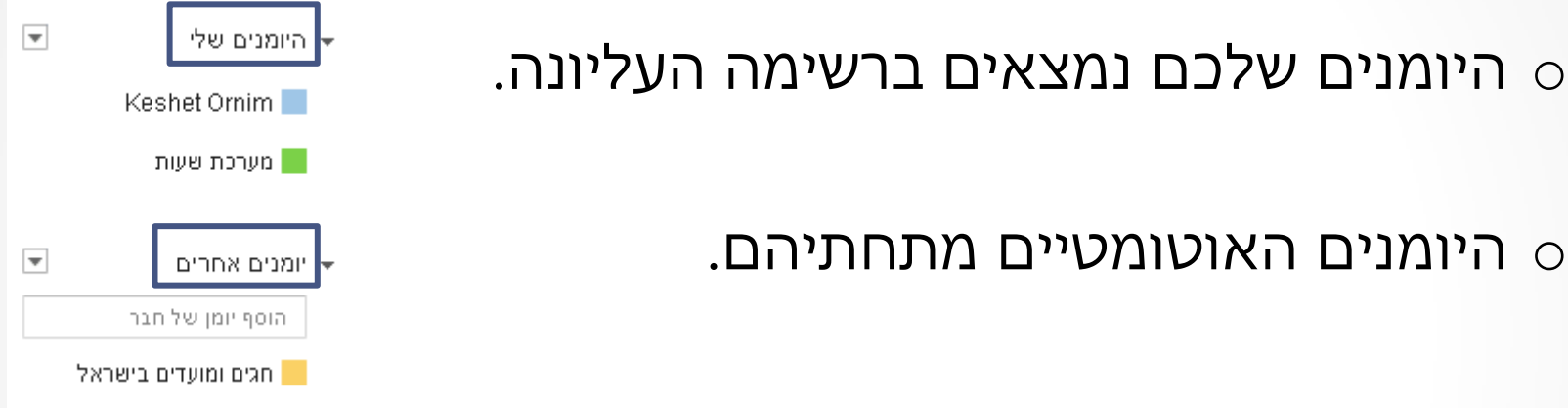

• ניתן להציג או להסתיר את היומנים ברשימה.  $\,$ ט על ידי לחיצה על החץ השחור בצד שמאל של כל רשימה.  $\,$ 

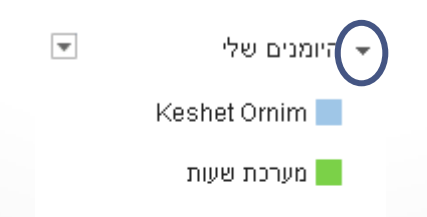

#### **תצוגת יומנים**

• ניתן גם לקבוע עבור כל יומן בנפרד אם הוא יוצג או יוסתר.

ס לחיצה על היומן מסתירה את האירועים שלו.

ס לחיצה נוספת מציגה את האירועים שלו.  $\circ$ 

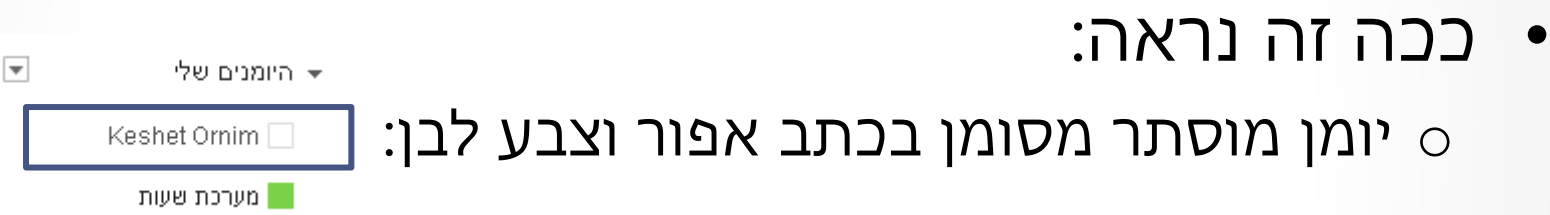

• שימו לב:

o אם "נעלמים" לכם אירועים, יכול להיות שהיומן שלהם מוסתר. o פשוט לחצו עליו והם יחזרו.

#### **תצוגת היומנים**

• לחיצה על החץ הימני )שנמצא בתוך ריבוע(, מאפשרת גישה מהירה ליציאה של יומן חדש ולתפריט ההגדרות.

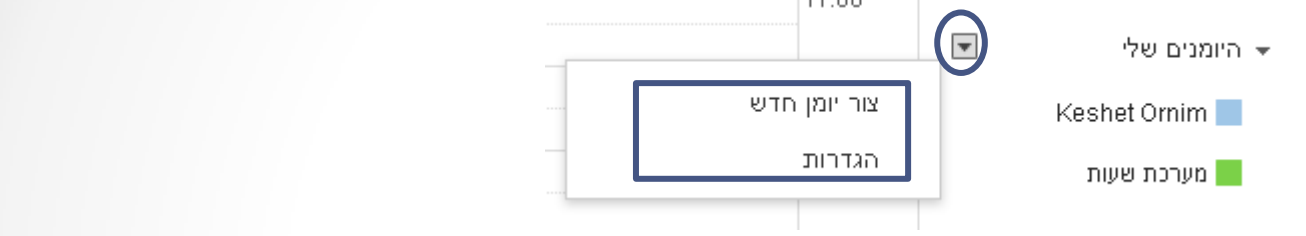

• כאשר עומדים עם העכבר על יומן מסוים, נפתח חלון דומה:

o דרכו ניתן:

- להגיע להגדרות היומן
- לשנות את ההודעות )תזכורות(
	- לבחור צבע ליומן

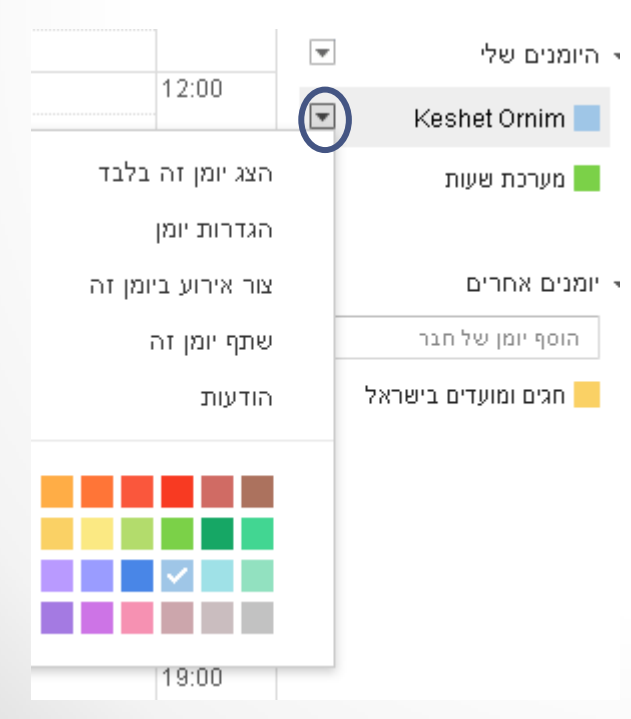

#### **הדפסה**

#### • ניתן להדפיס את היומן בכל מצבי התצוגה שלו.

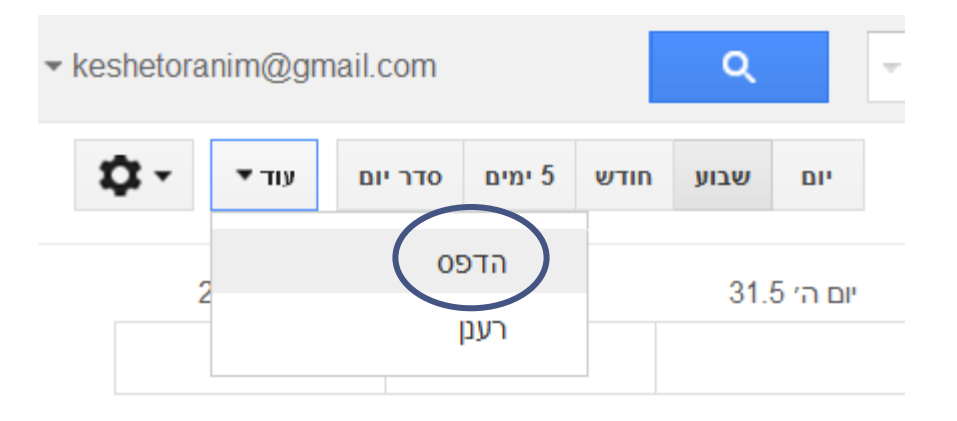

• ולשנות את ההגדרות על פי צורך

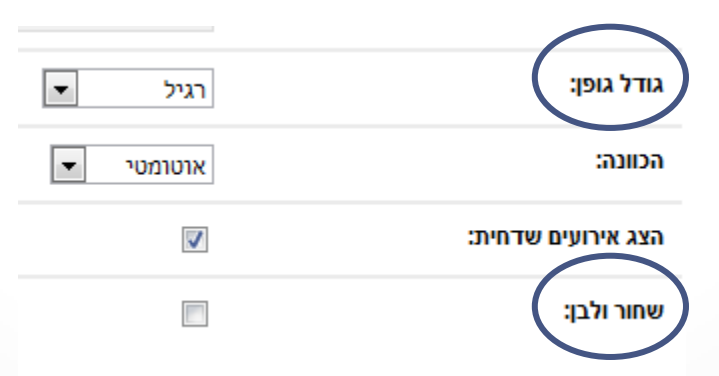

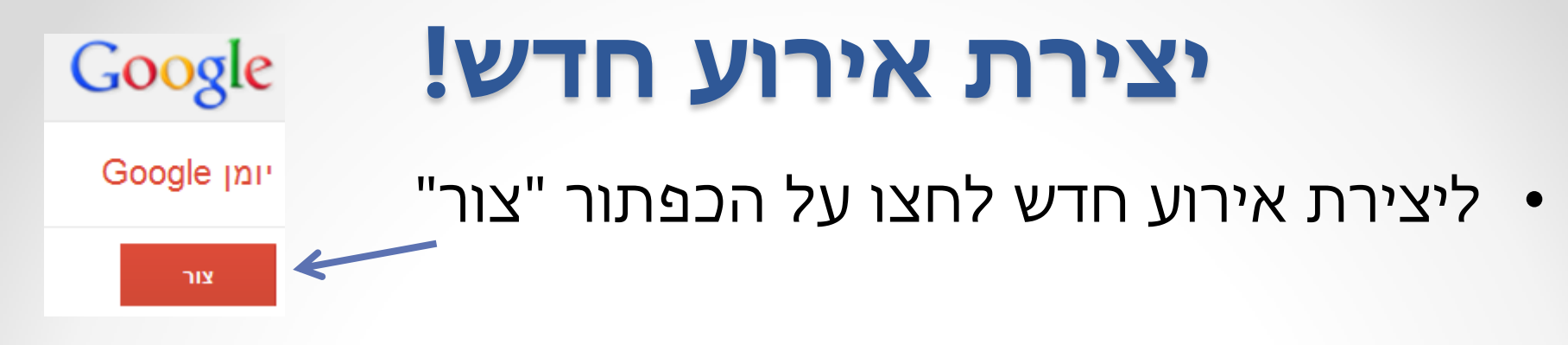

• כתבו את שם האירוע

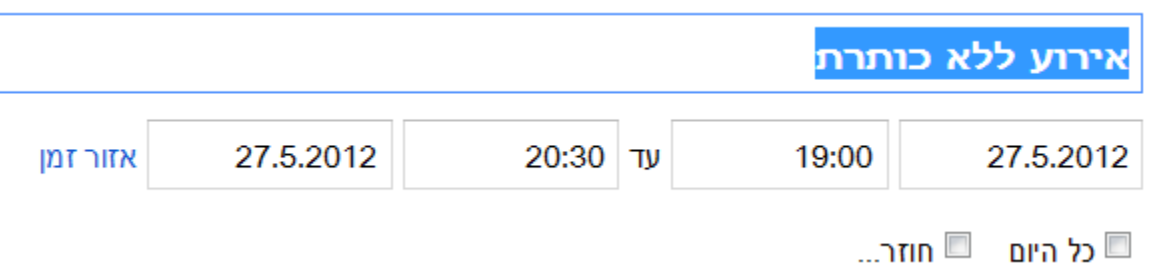

• בחרו או רשמו את התאריך והשעה )על פי נוחות(  $\,$ פ שעת הסיום תתעדכן אוטומטית ל- 90 דקות אחרי.  $\,$ ניתן לשנות על פי צורך.  $_{\odot}$ 

o לאירוע ללא זמן מוגדר סמנו "כל היום"

# **אירוע חוזר )סידרה(**

- ישנם אירועים שחוזרים על עצמם. ס לדוגמה – כל שיעור במערכת השעות.  $\circ$ 
	- אין צורך לעדכן כל חזרה בנפרד.
		- ניתן להגדיר את האירוע כחוזר:

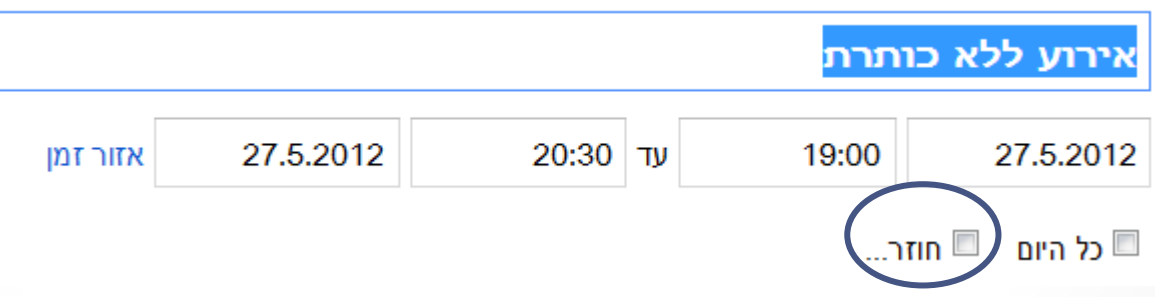

# **אירוע חוזר )סידרה(**

- בחלון שייפתח, הגדירו את תדירות החזרות ומועד הסיום.
	- לדוגמה:

o **קורסים** יחזרו כל שבוע (לעיתים כל שבועיים) ויסתיימו בסוף הסמסטר.

o **ימי הולדת** חוזרים פעם בשנה ורצוי שימשיכו לנצח...

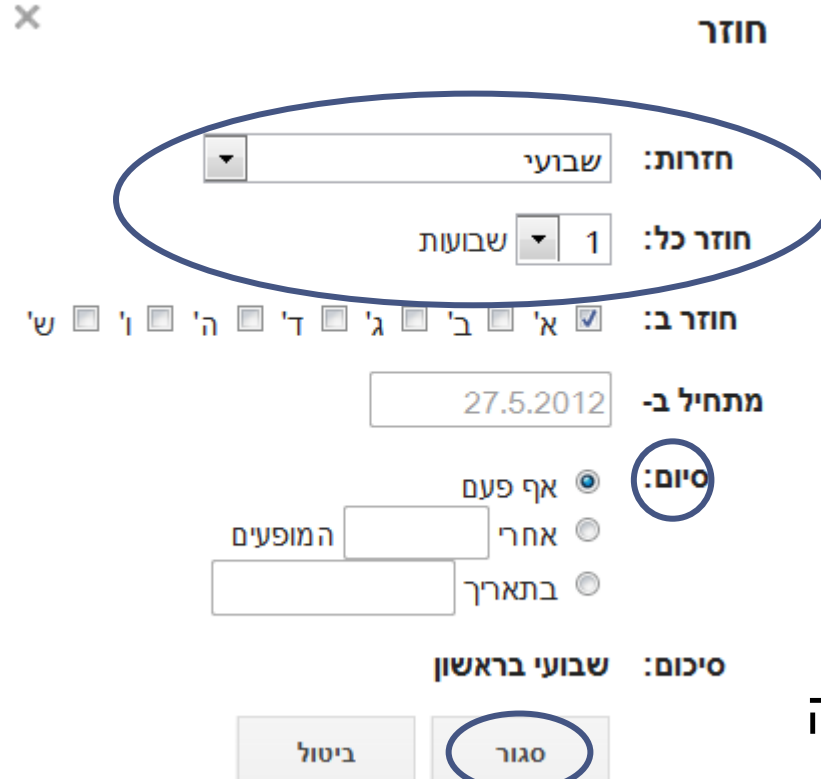

• לסיום לחצו "סגור" ותחזרו לחלון האירוע.

#### **פרטי אירוע**

• ניתן להכניס לכל אירוע פרטים שימושיים על פי צורך:

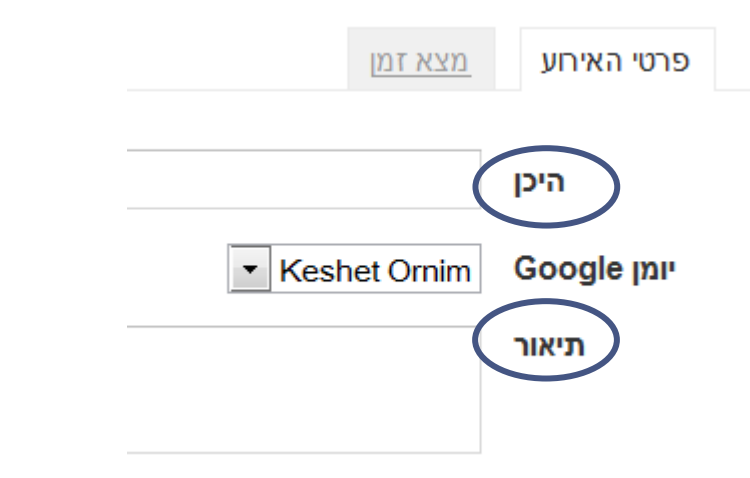

• פרטים אלו יוצגו בחלון האירוע ובתזכורות לדוא"ל.

## **בחירת יומן ותזכורות**

• בחרו את היומן המתאים לאירוע:

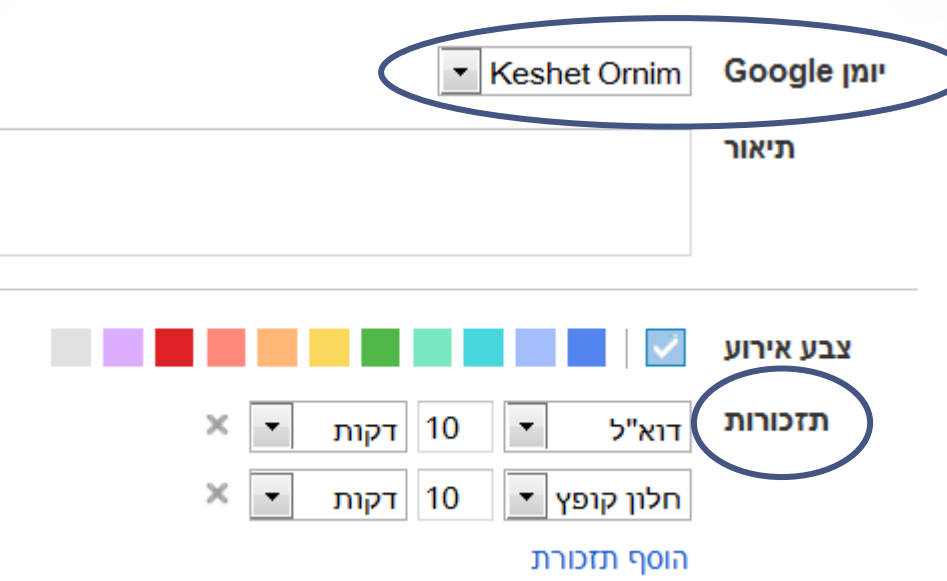

- התזכורות ישתנו ע"פ ההגדרות של היומן שבחרתם לאחר השמירה של האירוע.
- ניתן גם לשנות את התזכורות עבור אירוע חריג ע"פ צורך.

#### **שמירה**

• כשסיימתם לעדכן את האירוע, לחצו על "שמור":

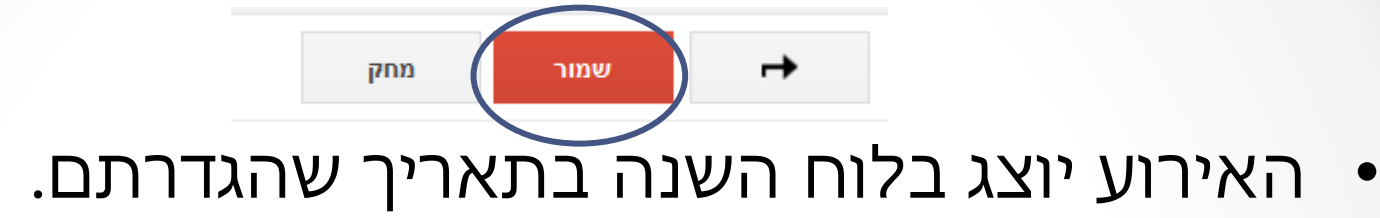

• שימו לב להבדלי התצוגה בין אירוע שנקבע לשעה מסוימת לבין אירוע שנקבע לכל היום יום א׳ 27.5

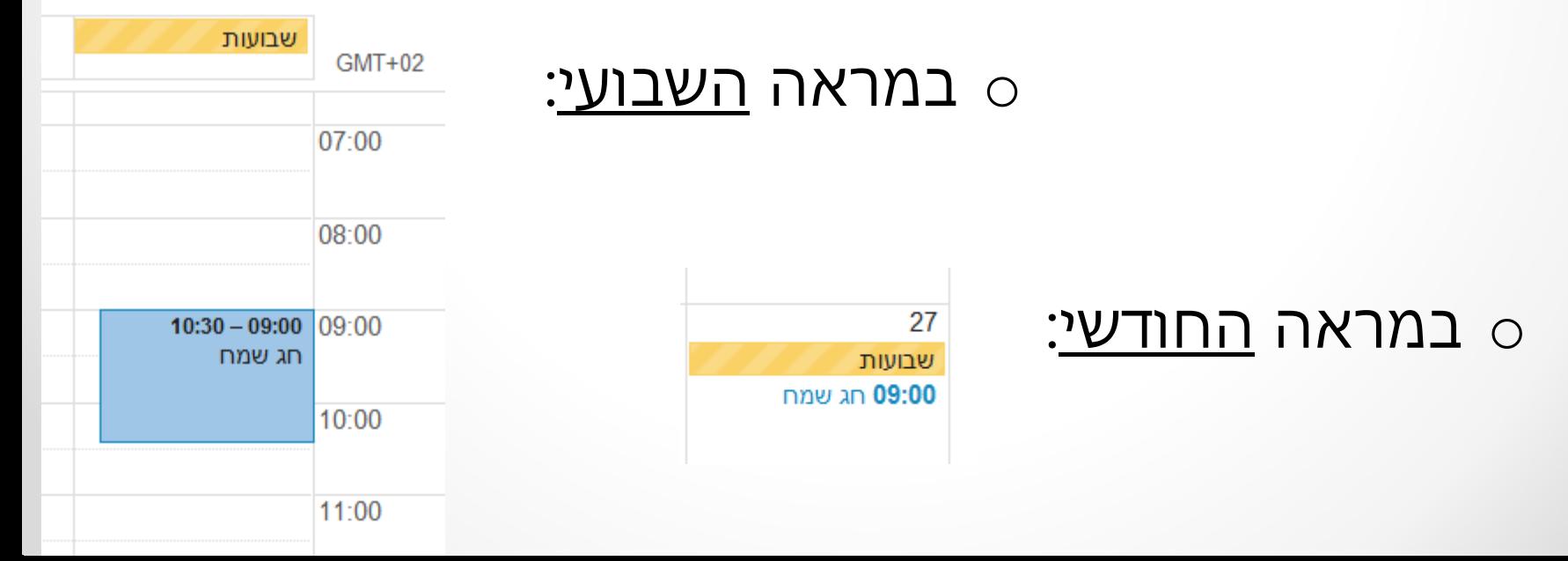

## **עדכון**

- בלחיצה על כל אירוע ניתנת אפשרות לעדכון.
	- אפשר לשנות את מה שרוצים ולשמור שוב.
- עבור אירועים חוזרים ייפתח חלון שישאל האם לעדכן:
	- o רק את האירוע הנבחר
	- מתאים למקרים חריגים כמו ביטול שיעור.
		- o את כל האירועים הבאים
	- אם יש שינוי שמתחיל מתאריך מסוים והלאה.
		- את כל האירועים בסדרה  $\circ$
	- אם רוצים לשנות את כל החזרות של האירוע.

## **תצוגה מקוצרת**

• בלחיצה על משבצת זמן כלשהי ייפתח החלון הבא:  $\,$ ימו לב שהזמן כבר שובץ באופן אוטומטי.  $\,$ 

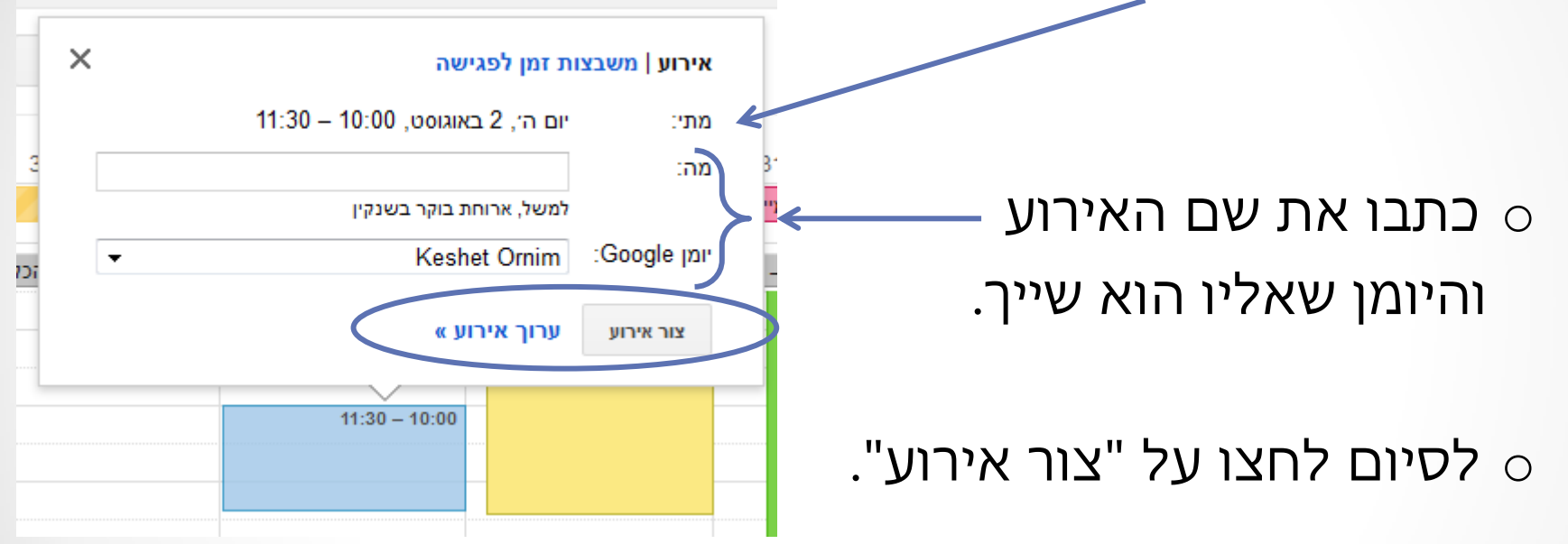

 $\,$  לאירוע חוזר ופרטים נוספים לחצו על "ערוך אירוע".  $\,$ 

# **המלצות לסטודנט**

- לפני כל סמסטר לעדכן את מערכת השעות.
	- כל שבוע לעדכן שינויים רלוונטיים. o תאריכי הגשות, ביטולי שיעורים וכו'
- חודש לפני תקופת המבחנים לעדכן תאריכים.  $\circ$  לבדוק שוב בסוף הסמסטר וכמה ימים לפני כל מבחן.
	- שימו לב:

o העדכון הראשוני יכול לקחת הרבה זמן ולהיות מעייף. o מומלץ לעשות את העדכון הראשוני במנות קטנות – כל פעם קצת. o העדכון השוטף יהיה קצר בהרבה – לא להתייאש!

# ארגון נעים

# ובהצלחה!